# **01** Getting Started with SIMS Pay

| Welcome to SIMS Pay                               | 1 |
|---------------------------------------------------|---|
| Your Invitation to Register Your SIMS Pay Account | 1 |
| Registering your Account                          | 3 |

## **Welcome to SIMS Pay**

SIMS Pay is an online marketplace, which enables schools to sell and collect payment for items such as school uniform, school meals, trips, events, clubs and other school activities, in a safe and secure way.

The benefits of using SIMS Pay include:

- the ability to make safe and secure online payments at any time of the
- the ability to make payments via debit or credit card.
- the ability to make payments in person via PayPoint and Post Office counters.
- the ability to pre-pay for school meals.
- the ability to identify when payments are due and whether sufficient funds are available.
- the ability to receive email notifications when a balance falls below a set
- the ability to view current balances and a payment history.

Parent/guardians have these additional benefits:

- the ability to pay for expensive items (e.g. school trips) in instalments, at the discretion of the school.
- the ability to maintain a single SIMS Pay account that serves all of their children, even if they attend different schools (this is available only if all the schools use SIMS Pay).
- the ability to select school meals and review previous meal purchases.

## Your Invitation to Register Your SIMS Pay Account

Your school will send you an invitation to create a SIMS Pay account for yourself. The invitation can take the form of an email or a letter.

You will need an account with one of our supported identity providers: SIMS ID, Microsoft, Office 365, Google, Facebook or Twitter. It is possible to use an existing account to register, or you can create a new one.

#### **Parent or Guardian**

The invitation from your child(ren)'s school contains:

- a unique invitation code required for registering your SIMS Pay account.
- the name of your child(ren) currently at the school for whom you can make payments once registered.
- the additional information you will need to provide when registering, i.e. your child, or one of your children's, date of birth.
- what you can do with your account, i.e. make payments for your child(ren) at the school using SIMS Pay.
- a link to the registration page (if you received an email) or a URL to enter in a browser window (if you received a letter).
- the date by which you must register your account. If you do not register by this date, a new invitation will be required.

**WARNING:** If another parent/quardian of the child(ren) wishes to register an account, either instead of, or as well as the person to whom the invitation was addressed, please contact the school to request a separate invitation. You should not attempt to use an invitation code intended for another person.

**IMPORTANT NOTE:** If you already have a SIMS Pay account for a child, new children will be added to this account as they enter the school.

## **School Employee**

The invitation from your school contains:

- a unique invitation code required for registering your SIMS Pay account.
- the additional information you will need to provide when registering, i.e. your date of birth.
- what you can to do with your account, i.e. make payments for yourself at the school using SIMS Pay.
- a link to the registration page (if you received an email) or a URL to enter in a browser window (if you received a letter).
- the date by which you must register your account. If you do not register by this date, a new invitation will be required.

If you are also the parent/guardian of a child(ren) at the school, the invitation lists the child(ren) for whom you will be able to make payments once registered.

The range of payments you can make for your child(ren) is greater than the range of payments you can make on your own behalf (please see Welcome to SIMS Pay on page 1). The single invitation covers all your identities within SIMS Pay, i.e. school employee and parent/guardian.

# **Registering your Account**

The registration process for the following customers is the same:

- the parent/guardian of a child(ren) at the school,
- a school employee who may also be the parent/guardian of a child(ren) at the school,
- an administrator of SIMS Pay who is a school employee and who may also be the parent/guardian of a child(ren) at the school.
- Navigate to the URL for the SIMS Pay website given in the invitation. 1.

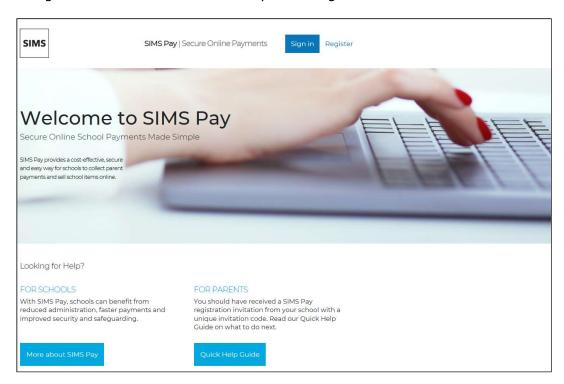

Click the **Register** button on the right-hand side of the screen to display the Sign in to SIMS Pay page.

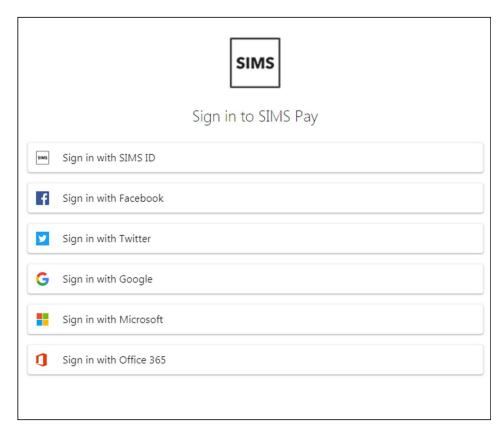

NOTE: If you see the **Account Welcome** page instead of the **Sign in to** SIMS Pay page, review the guidance (please see Account Welcome Page on page 11).

NOTE: To register a SIMS Pay account, you will need an account with one of our supported identity providers: SIMS ID, Microsoft, Office 365, Google, Facebook or Twitter. It is possible to use an existing account to register, or you can create a new one.

Click the icon for your preferred account provider to be directed to sign in. The precise steps will vary depending on which account provider you select, but typically you will be asked to sign in to your account and satisfy account security. If this is the first time you have registered this account with SIMS Online Services, you will see the **SIMS ID permissions requested** page (please see SIMS ID Permissions on page 10).

The **Registration - Welcome** page is displayed, showing your name (as recorded by the account) and the identity provider you selected. This is helpful if you share a computer with other users.

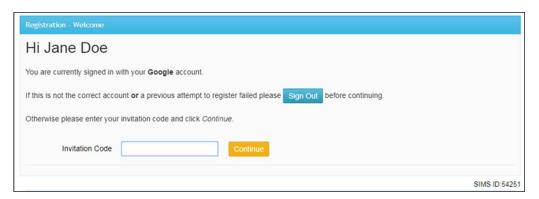

- 4. Check that the name and account are what you expected to see.
  - If the details are correct, enter the **Invitation Code** from your invitation, then click the Continue button.
  - If the account details are incorrect, click the **Sign Out** button, then sign in again with the correct account.
- 5. One of three pages is displayed:
  - The SIMS ID **Registration** page. This is the standard registration sequence for new users of SIMS ID (please see Registration on page 6).
  - The **Confirm Details** page. You will see this page if you have previously registered for another SIMS Online Service with these credentials (please see Confirming Account Details in SIMS Pay on page 7).
  - An error message is displayed at the bottom of the **Registration - Welcome** page (please see Errors Encountered When Entering the Invitation Code on page 11).

#### Registration

If this is the first time you have registered this account with SIMS ID, the SIMS ID **Registration** page is displayed.

The **Invitation Code** field is pre-populated with the code you entered on the **Registration - Welcome** page.

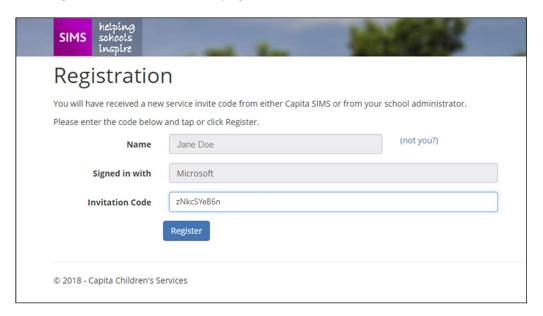

Click the **Register** button.

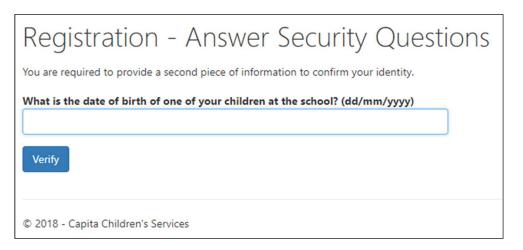

NOTE: The security question you are asked depends on whether you are registering as a parent/guardian or as an employee. The invitation from the school identifies the information you need to provide.

Enter the information requested on the **Registration - Answer Security** Question page.

This is the same information referred to in the invitation received from the school.

- Parent/guardians enter the date of birth of their child/one of their children at the school.
- School employees enter their own date of birth, even if they are also registering as parent/guardians and/or administrators.
- Click the **Verify** button to create your account.

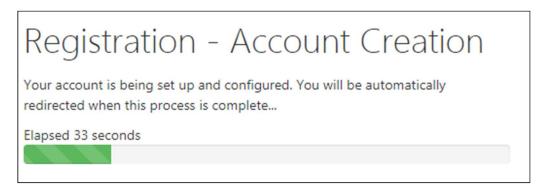

Once the account is set up, you are redirected to SIMS Pay to complete the account set up (please see Confirming Account Details in SIMS Pay on page *7*).

## Confirming Account Details in SIMS Pay

Once your account is set up, you are redirected to SIMS Pay.

NOTE: If you have already registered these credentials with SIMS ID, you will be directed here from the **Registration - Welcome** page.

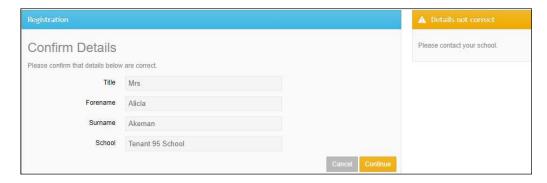

- On the Confirm Details page, check that your Title, Forename, Surname and School details are correct.
  - If the read-only information is correct, click the **Continue** button.
  - If the read-only information is incorrect, click the **Cancel** button.

Complete your account details if this is the <u>first</u> time you have registered a SIMS Pay account. If you have previously registered with SIMS Pay (e.g. at another school), you will not see this step.

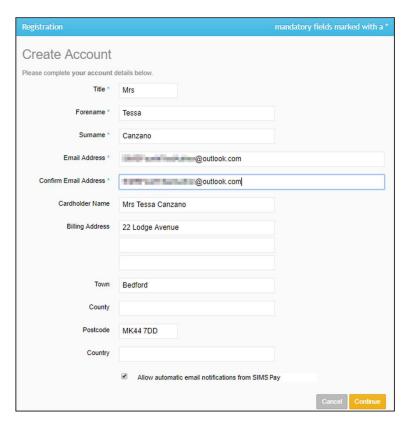

- Record an **Email Address** and repeat this in the **Confirm Email** Address field.
- The Enable automatic email notifications from SIMS Pay check box should be selected if you wish to receive email notifications from SIMS Pay. Deselect this check box, if required (please see Checking My Details on page 15).
- Cardholder information is pre-populated with the details of the primary contact. If these are incorrect, enter the Cardholder Name and Billing Address (including Town and Postcode) for the card holder who will be making payments.

TIP: Cardholder details will be used during the checkout process to save time. If you would prefer to enter these details at the checkout each time you pay for an item, these details can be left blank.

d. Click the **Continue** button.

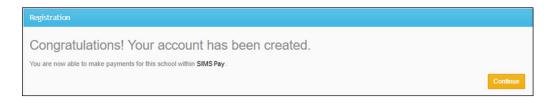

NOTE: If you are also an administrator, this message will read You are now able to administer this school and make payments for this school within SIMS Pay.

If you have previously registered with SIMS Pay, you will not see the Congratulations! page.

3. Click the **Continue** button on the **Congratulations!** page.

If you are an administrator, SIMS Pay opens at the **Dashboard**. For all other users, SIMS Pay opens at My Homepage. You can now use SIMS Pay.

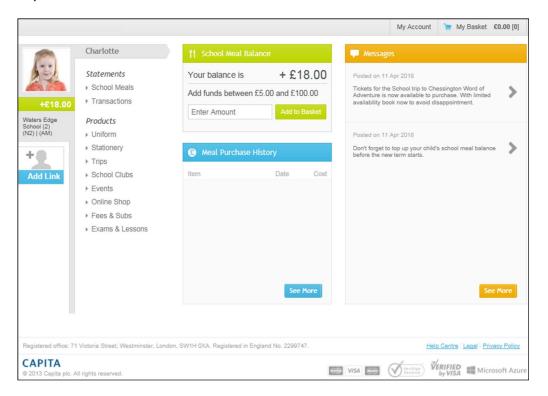

#### **SIMS ID Permissions**

If this is the first time you have registered this account with SIMS Online Services, you will see the SIMS ID permission screen.

Click the Accept button.

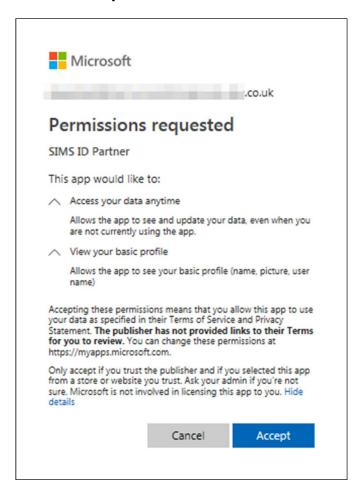

The permissions screen has a link to the SIMS ID Support & User Guide Legal page

(https://id.sims.co.uk/support/SiteSettings/Wiki/Index/51?title=Legal). This page provides links to the Legal Statement, SIMS ID Cookie Policy and SIMS ID Privacy Guidance Statement.

## **Account Welcome Page**

If you see the **Account Welcome** page during registration, this means you clicked the **Sign In** button instead of the **Register** button.

Click the yellow **Register Account** button at the bottom of the page to be redirected to the SIMS ID registration sequence (please see Registering your Account on page 3).

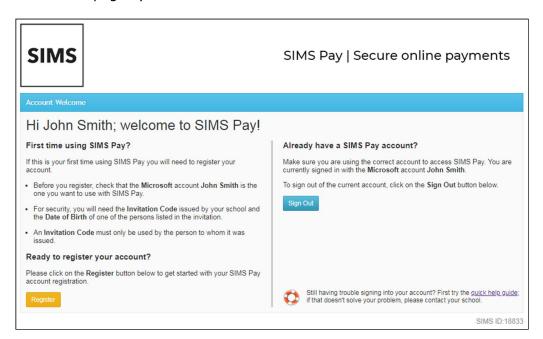

You will be redirected to the SIMS ID registration sequence (please see Registering your Account on page 3).

## **Errors Encountered When Entering the Invitation Code**

If, after clicking the **Continue** button on the **Registration - Welcome** page, you do not see either the SIMS ID Registration page or the SIMS Pay Confirm Details page, check the error message at the bottom of the

If you see **This invitation code is no longer valid**, contact your school. Invitation codes are time-limited and invitation codes entered after the final date on the invitation do not work.

If you see any other error message, follow the on-screen instructions, which may resolve your issue.

If you are still unable to register your account, make a note of the error message and contact your school.

01 | Getting Started with SIMS Pay

# **02** Using SIMS Pay

| Signing In                                 | 13 |
|--------------------------------------------|----|
| Managing My Account                        | 14 |
| Increasing a School Meal Balance           | 21 |
| Purchasing Products and Services           | 24 |
| My Basket                                  | 25 |
| Checking Out                               | 26 |
| Paying with PayPoint or at the Post Office | 29 |
| Viewing School Meal Statements             | 29 |
| Viewing Transaction Statements             | 30 |

## **Signing In**

Sign in to SIMS Pay with the same account (from one of our supported identity providers) that you registered when creating your SIMS Pay account (please see Registering your Account on page 3).

In a web browser, navigate to the SIMS Pay website (https://www.sims-pay.co.uk/).

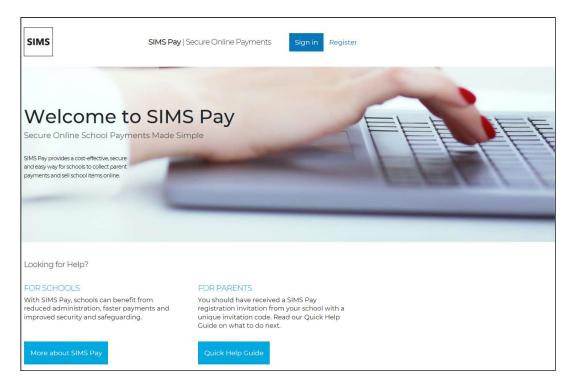

2. Click the **Sign In** button to display the sign in page.

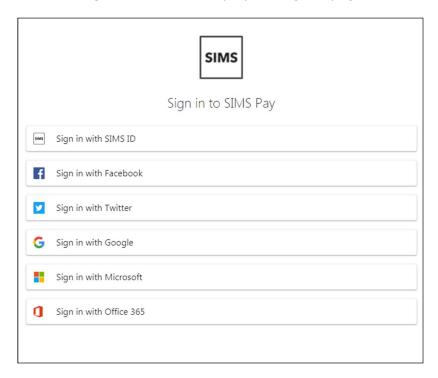

- 3. Click the icon for your sign in provider and you will be directed to sign in using your existing details.
- 4. On completion of sign in, the SIMS Pay home page (**My Homepage**) is displayed.

TIP: For problems with signing in, please review the Troubleshooting section of this handbook.

## **Managing My Account**

Once an account has been set up, its details can be managed via the  ${\bf My}$   ${\bf Account}$  page.

**My Homepage** is displayed when you sign in. It is also available by selecting the **My Homepage** tab on the top right-hand side of the screen (unless you are already on the home page).

Help Centre Legal Privacy Policy

VERIFIED Microsoft Azure

VISA Verisign Secured

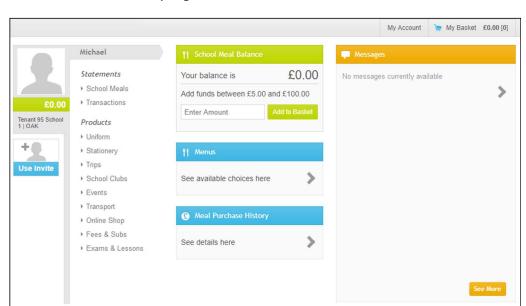

The My Account page is available from My Homepage by selecting the My **Account** tab on the top right-hand of the screen.

## **Checking My Details**

**CAPITA** 

TIP: My Homepage is displayed when you sign in. It is also available on the **My Homepage** tab on the top right-hand side of the screen (unless you are already on the home page).

Registered office: 71 Victoria Street, Westminster, London, SW1H 0XA. Registered in England No. 2299747.

From My Homepage, select the My Account tab on the top right-hand side of the screen to display the My Details page.

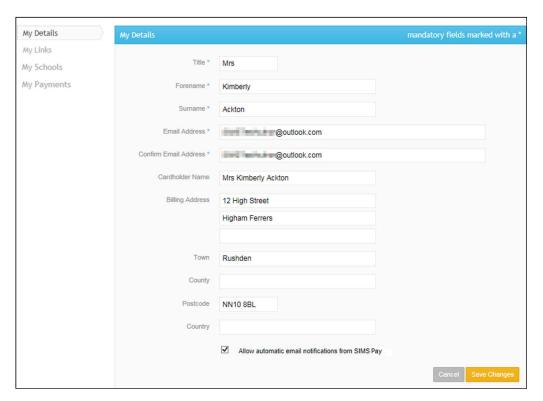

Ensure that these details are correct.

If any of these details change, update SIMS Pay and contact the School Administrator.

The **Enable automatic email notifications from SIMS Pay** check box should be selected if you wish to receive email notifications from SIMS Pay. Deselect this check box, if required. By selecting the check box, you are enabling the following notifications:

- Product notifications
- School Meal Balance notifications. A message will be sent to you when your balance reaches a pre-determined threshold, to give you a chance to 'top up' before the balance runs out
- Next instalment due soon notifications (applies to instalment payments
- Overdue instalment notifications (applies to instalment payments only).

TIP: Cardholder details recorded here are for the purpose of auto-completing fields during the checkout process. Cardholder details do not have to be recorded in the **My Details** screen but if they are <u>not</u> recorded, they will need to be entered manually during the checkout process for every transaction.

## **Managing My Links**

TIP: My Homepage is displayed when you sign in. It is also available on the **My Homepage** tab on the top right-hand side of the screen (unless you are already on the home page).

- From My Homepage, select My Account on the top right-hand side of the 1. screen to display the My Details page.
- 2. Select My Links from the menu on the left-hand side of the screen.

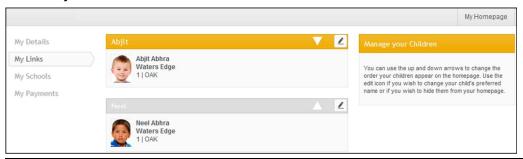

NOTE: Employees will also see a panel named Me, where they can manage their own link.

## **Changing the Display Order of Links**

The display order of the links can be changed by clicking the **Up** and **Down** arrows in the header of each individual.

#### **Using a Preferred Name**

A preferred name can be added to anyone in your account. This may be due to personal preference or for identification purposes, e.g. if there is a duplicate record for a child because the child has moved school (please see Moving Schools on page 20).

Click the edit icon in the heading of a child to display the Manage Link dialog.

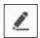

Edit icon

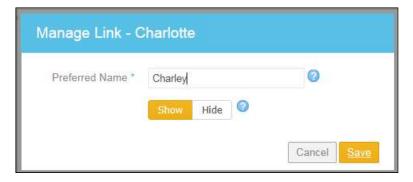

Enter the **Preferred Name** that you would like to be displayed in SIMS Pay for this individual.

TIP: A **Preferred Name** may include other information, e.g. Charlotte – Bedford School if, for example, a child has moved school (please see Moving Schools on page 20). This helps to identify the correct child's account when making payments.

3. Click the **Save** button to return to the **My Links** page.

#### Hiding a Link from the Home Page

You may wish to hide a link from **My Homepage** if, for example, a child has moved schools (please see *Moving Schools* on page 20). Hiding a link stops all notifications for that individual until the link is re-instated (please see *Re-instating a Previously Hidden Link* on page 18).

 Click the edit icon in the heading of a link to display the Manage Link dialog.

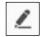

Edit icon

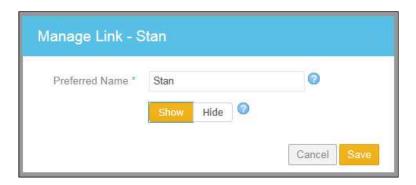

2. Click the **Hide** button.

Hidden links will still be visible on the **My Links** page but they will be displayed with a grey heading.

#### Re-instating a Previously Hidden Link

Re-instating a link to **My Homepage** also restarts notifications for that individual. Email notifications can be enabled or disabled (please see *Checking My Details* on page 15).

 Click the edit icon in the heading of a link to display the Manage Link dialog.

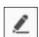

Edit icon

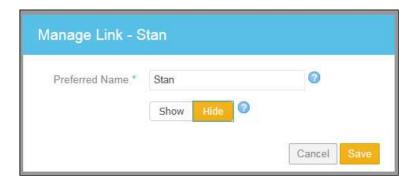

Click the **Show** button.

Links that are not hidden are displayed on the My Links page with a yellow heading.

## **Viewing My Payments**

Viewing payments from the My Account tab will show all payments made via your account. It will <u>not</u> show payments made by other account holders for a child(ren) linked to this account. To view all payments made by all account holders for a linked child(ren), see the School Meal Statements or Transaction Statements area of the home page (please see Viewing Transaction Statements on page 30).

TIP: My Homepage is displayed when you sign in. It is also available on the **My Homepage** tab on the top right-hand side of the screen (unless you are already on the home page).

- From My Homepage, select My Account from the top right-hand side of the screen to display the My Details page.
- 2. Select My Payments from the menu on the left-hand side of the screen.

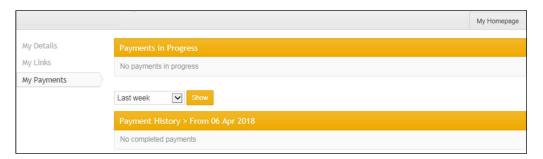

- **Payments in Progress** are shown at the top of the screen.
- **Payment History** is shown below for the period being displayed. The default period is **Last week**.

To change the period displayed, select a different time period from the dropdown list (e.g. Last week, Last 2 weeks, etc.) and click the Show button.

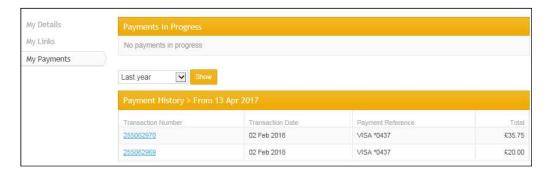

Each transaction within the selected time period is displayed.

Click any **Transaction Number** to view the payment receipt.

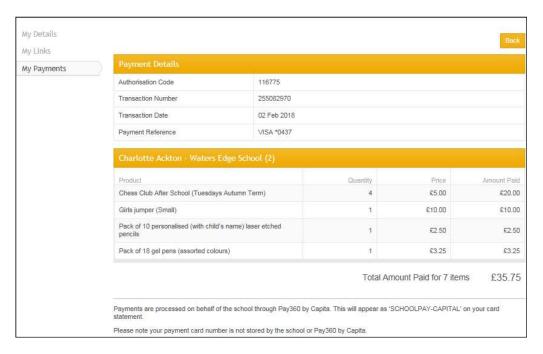

## **Moving Schools**

When a child moves from one SIMS Pay school to another, any payment history must be kept separate. For this reason, when a child joins a new school, they will be issued with a new invitation code (by the new school) and the parent can add the record to their existing account.

To distinguish between the two records, it is recommended that the preferred name for the child in both records is edited to include the name of the relevant school (please see *Using a Preferred Name* on page 17). It is also recommended to hide the 'old' record from the home page (please see Hiding a Link from the Home Page on page 18). This will stop any notifications from being issued for that record.

## **Increasing a School Meal Balance**

SIMS Pay enables customers (parent/guardians and employees) to manage payments for School Meals by maintaining a balance in SIMS Pay that the school can use to pay the school meal provider. This gives customers the option to 'top up' their balance less frequently in SIMS Pay than they would be required to pay for school meals directly. Funds can be added for any amount between £5.00 and £100.00. The school will use these funds to pay for School Meals until the balance in SIMS Pay is reduced to £0.00. If you have email notifications enabled, a message will be sent to you when your balance reaches a pre-determined threshold, to give you a chance to 'top up' before the balance runs out. If a payment is made without sufficient funds, the balance will show what is owed.

TIP: My Homepage is displayed when you sign in. It is also available on the **My Homepage** tab on the top right-hand side of the screen (unless you are already on the home page).

From **My Homepage**, click a child's name or their picture (if there is one) on the left-hand side of the page to display the selected child at the top of the group.

To make payments for themselves, an employee should click the **Me** link.

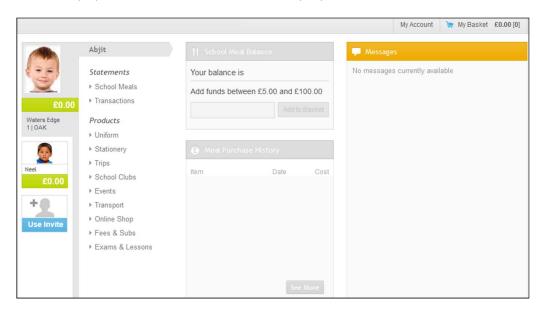

The School Meal Balance for the selected child is displayed in the centre of the screen. It is also displayed under the child's name and (if it is available) picture.

NOTE: If a **School Meal Balance** falls below the threshold set by the school and you have enabled email notifications, you will receive an email notification from the school. The negative **School Meal Balance** in SIMS Pay will be displayed with a red heading until funds are added and the balance becomes positive. Funds can be added at any time.

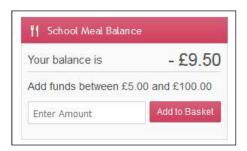

- To **Add funds**, enter the amount you wish to pay in the **Enter Amount** field.
- Click the **Add to Basket** button to send this item to the **My Basket** page and display this item on the My Basket tab.

An item that costs £10.00 will show on the **My Basket** tab as £10.00 (1). The **(1)** indicates the number of items in the basket.

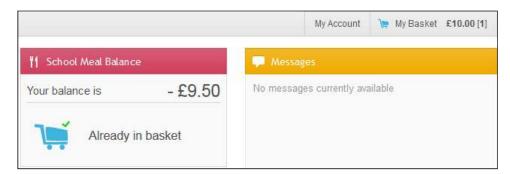

## **Checking the Meal Purchase History**

A child's dashboard contains useful meal history information.

From **My Homepage**, click a child's name or their picture (if there is one) on the left-hand side of the page to display the selected child at the top of the group.

The Meal Purchase History widget for the selected child is displayed in the centre of the screen.

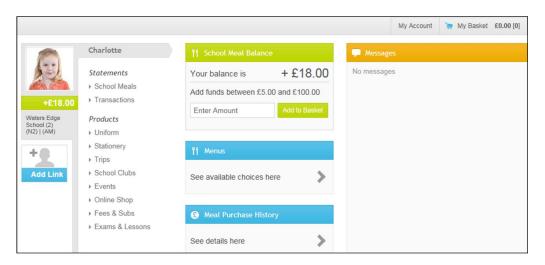

Click the **Meal Purchase History** widget.

The Meal Purchase History widget provides a quick overview of previous meal purchases.

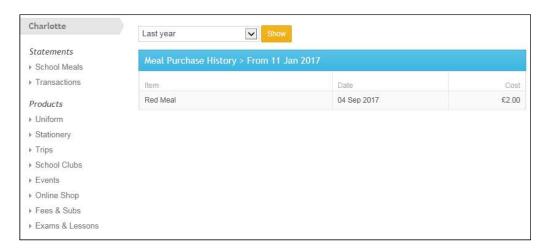

Use the drop-down list to display purchases for Last week, Last 2 weeks, **Last 4 weeks** or **Last year**, then click the **Show** button.

Meals purchased within the period specified are displayed.

## **Purchasing Products and Services**

Your school will decide what products and services are available for you to purchase through SIMS Pay based on your child's class/year and activities.

TIP: **My Homepage** is displayed when you sign in. It is also available on the **My Homepage** tab on the top right-hand side of the screen (unless you are already on the home page).

From My Homepage, click a child's name or their picture (if there is one)
on the left-hand side of the page to display the selected child at the top of
the group.

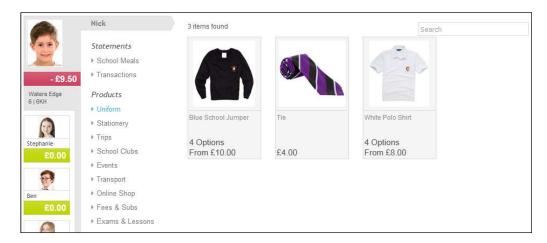

- 2. From the **Products** menu (displayed below the child's name), select a product or service to view the associated items.
- 3. Click an item to view more information.

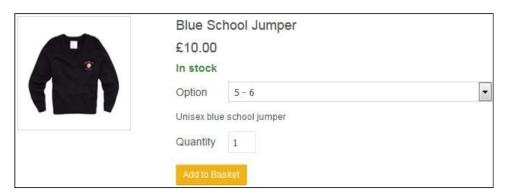

4. Select an **Option** from the drop-down list.

**IMPORTANT NOTE:** The nature of the **Option** you select will vary according to the selected product type. For example, a jumper that forms part of the school uniform might offer size options, colour options, etc.

5. Enter a **Quantity** and click the **Add to Basket** button to send this item to the **My Basket** page and display this item on the **My Basket** tab.

NOTE: The school may place restrictions on the quantity that can be purchased.

An item that costs £10.00 will show on the My Basket tab as £10.00 (1). The (1) indicates the number of items in the basket.

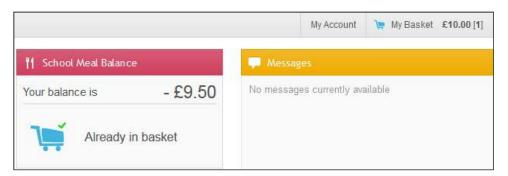

## **My Basket**

The **My Basket** page shows all the items that are pending payment. Items can still be added to and deleted from the basket at this stage.

Select the My Basket tab on the top right-hand side of the screen to display the My Basket page.

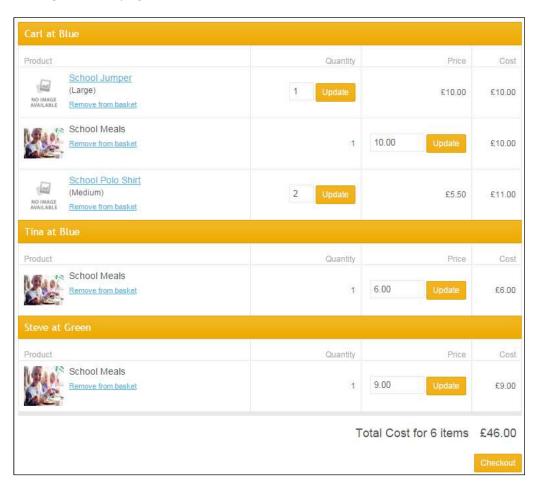

Items are listed by child and product.

- To change the amount you want to pay (for variable priced items only, such as school meals), enter a different value in the **Price** field and click the **Update** button. It is not possible to change the amount payable for fixed price items.
  - To cancel the purchase, click the Remove from basket link (this is located below the Product name).
  - Additional items can be added to your basket. Select the My
     Homepage tab and navigate to the required product or service (please see Purchasing Products and Services on page 24).
- 3. Click the **Checkout** button to proceed to the checkout (please see *Checking Out* on page 26).

## **Checking Out**

The checkout process requires the input of your personal and card details to complete the purchase of any items added to your basket.

1. From My Basket, click the Checkout button to display the Secure Cashless Payments screen.

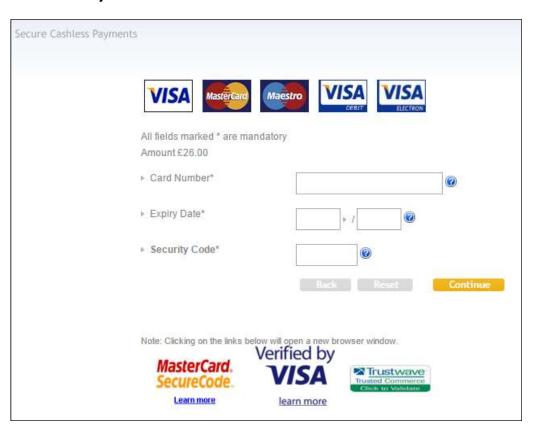

2. Enter the required details.

Click the **Continue** button to display the **Additional Information** screen.

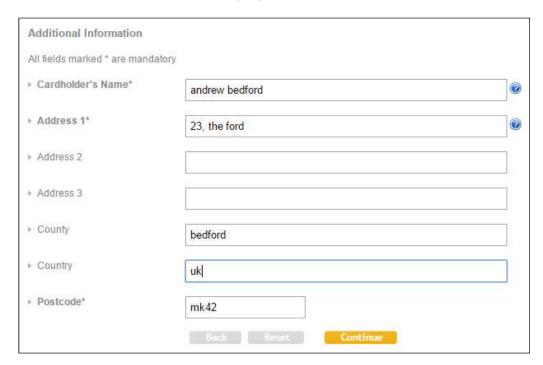

NOTE: If you have recorded cardholder details on the My Details page, they will be displayed automatically. If cardholder details are not recorded, you must enter this information each time you carry out this process.

4. Complete the required details and click the **Continue** button to display the **Payment Confirmation** page.

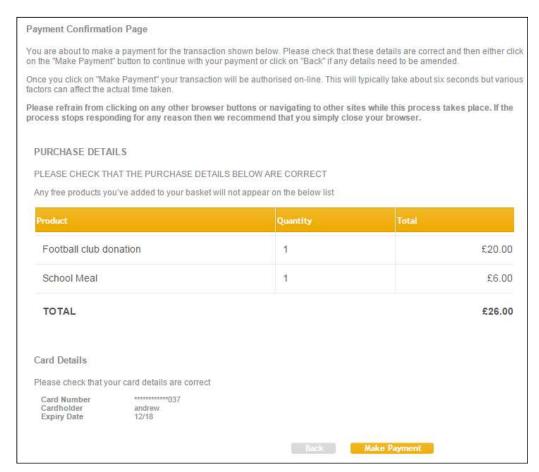

Click the Make Payment button to confirm the transaction and to display the Confirmation page.

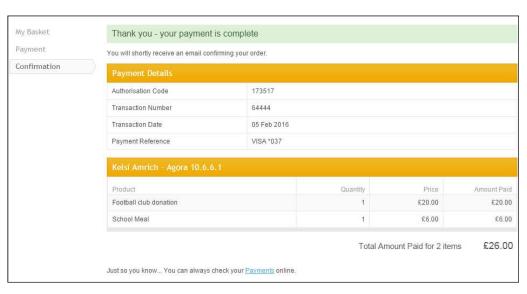

6. A summary of your payment is displayed.

## Paying with PayPoint or at the Post Office

If a person with parental responsibility does not wish or cannot use SIMS Pay to pay online for school items, it is possible to pay for items using PayPoint or at the Post Office.

- Contact your child's school to request barcodes for the items you wish to purchase.
- Your child's school will provide a printed barcode for each item requested (each item has a unique barcode).
- Take the barcodes to your PayPoint or Post Office counter. Inform the cashier if you wish to purchase more than one of any item, as these will be scanned separately.
- The cashier will scan the barcodes and take payment for the items.
  - Some items will be fixed price, e.g. uniform.
  - Some items, e.g. school meals will require you to notify the cashier of how much you intend to pay.
- If the payment is for school meals, it will show in the Statements section of your account immediately (please see Viewing Transaction Statements on page 30).

IMPORTANT NOTE: Payments made by barcode cannot be assigned to an account holder and will therefore only be displayed in the School Meal **Statement** or **Transaction Statement** screens. The **Payer** will be displayed as Other.

## **Viewing School Meal Statements**

Payments shown on this page are for all account holders. Payments made by the person signed in are shown in the Payer column as self and payments made by anyone else are shown in the **Payer** column as **other**.

TIP: My Homepage is displayed when you sign in. It is also available on the **My Homepage** tab on the top right-hand side of the screen (unless you are already on the home page).

- From **My Homepage**, click a child's name or their picture (if there is one) on the left-hand side of the page to display the selected child at the top of the group.
- Select **School Meals** from the **Statements** menu under the child's name.

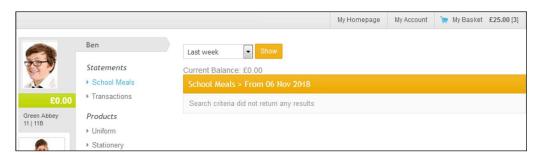

The **Current Balance** and any payments made during the period will be displayed. The default period is **Last week**. It is possible to change the period by selecting from the drop-down list and clicking the **Show** button.

## **Viewing Transaction Statements**

Payments shown on this page are for all account holders. Payments made by the person signed in are displayed in the Payer column as self and payments made by anyone else are displayed in the Payer column as other.

TIP: My Homepage is displayed when you sign in. It is also available on the My Homepage tab on the top right-hand side of the screen (unless you are already on the home page).

- From **My Homepage**, click a child's name or their picture (if there is one) 1. on the left-hand side of the page to display the selected child at the top of the group.
- Select **Transactions** from the **Statements** menu under the child's name. 2.

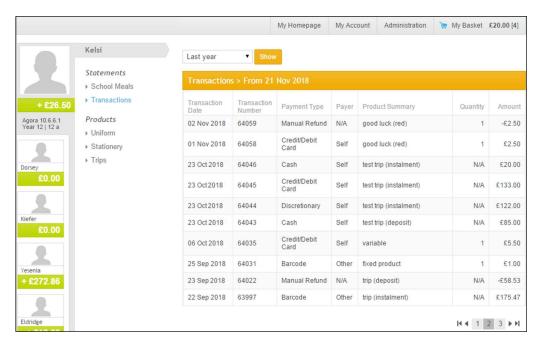

The **Transactions** made during the period will be displayed. The default period is **Last week**. It is possible to change the period by selecting from the drop-down list and clicking the **Show** button.

# **03** Additional Information

| SIMS Pay Security      | 33 |
|------------------------|----|
| Technical Requirements | 34 |
| FAO                    | 34 |

## **SIMS Pay Security**

SIMS Pay operates inside of secure parameters to protect both financial information and personal/child information.

- SIMS Pay can be accessed only after the successful completion of various security steps.
- No card details are stored in SIMS Pay.
- No card details are ever disclosed to the school.
- SIMS Pay is PCI DSS Level 1 certified and uses the highest levels of card payment security and 3D fraud protection measures.
- You will receive an email receipt for all payments.
- Payment history is available via your account.
- SIMS Pay is synchronised with the main SIMS system to ensure that all account holders have up-to-date Parental Responsibility permissions.
- SIMS Pay flags account holders whose parental responsibility information has been removed from the school's main SIMS system. This also applies to parent/quardians who have a current court order recorded against them in SIMS. Account holders who are not flagged as having parental responsibility for a child (and therefore do not qualify for a new SIMS Pay account) can still sign in to SIMS Pay but cannot view any child details, or purchase products or services.

## **Cookie Policy**

A small number of cookies are used to provide the features on the website and to help us to improve its performance.

We operate an 'implied consent' policy, which means that we assume that you are happy with this usage. If you are not happy with this, then you should either not use this site, or you should delete the cookies after you have visited the site, or you should browse the site using your browser's anonymous usage setting. The name of this setting varies depending on the web browser:

- Incognito (Google Chrome)
- InPrivate (Internet Explorer)
- Private Browsing (Firefox and Safari).

For more information on cookies, you are advised to visit the About Cookies website (<a href="http://www.aboutcookies.org">http://www.aboutcookies.org</a>).

The following table describes the cookies we use on this site.

| Cookie Name Purpose           |                                                        |
|-------------------------------|--------------------------------------------------------|
| _ga                           | Google Analytics tracking                              |
| _gat                          | Google Analytics throttling                            |
| _gid                          | Google Analytics identity                              |
| ASP.NET_SessionsId            | Used to identify a user's session                      |
| SimsIdAuth                    | Used to track the current signed in SIMS ID Account    |
| _RequestVerificationToken_Lw_ | Cross-site request forgery prevention                  |
| cookies-consented             | Used to confirm that the user has consented to cookies |

## **Technical Requirements**

To use SIMS Pay, your system must meet the following minimum specifications:

#### **Internet Connection**

A minimum network connection speed of 512Kbps is required to operate SIMS Pay.

NOTE: Bandwidth tests performed on a 'client PC' should return results of at least 0.5 Mbps or 512 Kbps.

#### **Supported Browsers**

#### PC users:

- Internet Explorer® version 10 or later with the latest service packs
- Firefox® latest version
- Chrome® latest version.

#### MAC users:

- Firefox latest version
- Safari® latest version.

## **FAQ**

#### **Invitation Code Has Expired**

Your registration invitation specifies the date by which registration must take place. If the invitation code you have received from your School Administrator does not work, please contact your school.

## Can't Access SIMS Pay?

If you have already set up your account and are encountering problems when attempting to access SIMS Pay, check that you are signed in to the correct account from one of our supported identity providers. This is particularly important where a computer has multiple users.

Navigate to the identity provider's website, sign out of your account and then sign in again with your account credentials.

If you continue to experience problems when attempting to sign in to your SIMS Pay account, please contact your School Administrator.